## **SOLICITUD DE EXPEDICIÓN DE TÍTULOS DEL ALUMNADO**

Teléfono de Información Gratuita para cualquier duda: 900 848 000

**Documentación que debes tener a mano:** 

- Debes tener escaneado, en el caso de no autorizar consulta:
	- o **DNI** 
		- o **Certificado o Tarjeta de Familia Numerosa.**
		- o **Documento para exención de tasas.**
- Tarjeta de Crédito para el pago de tasas.
- 1. Accede al sitio web de la SECRETARÍA VIRTUAL de los centros educativos:

<https://www.juntadeandalucia.es/educacion/secretariavirtual/>

…y pulsa en Solicitudes-Solicitud Títulos. Entra en el trámite.

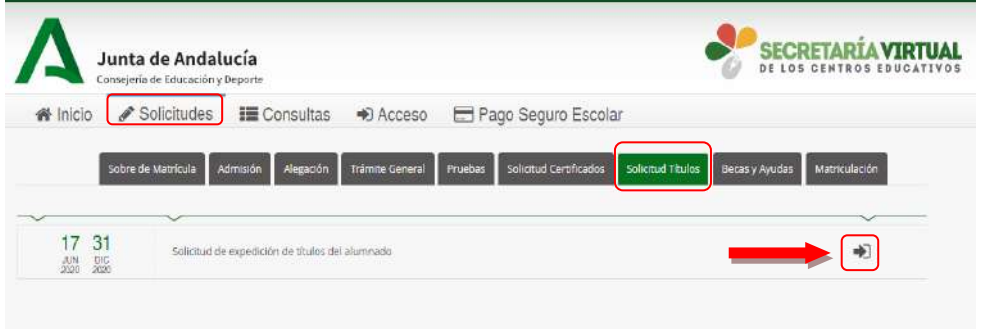

2. Accede mediante clave iANDe e identifícate con tu fecha de nacimiento y la

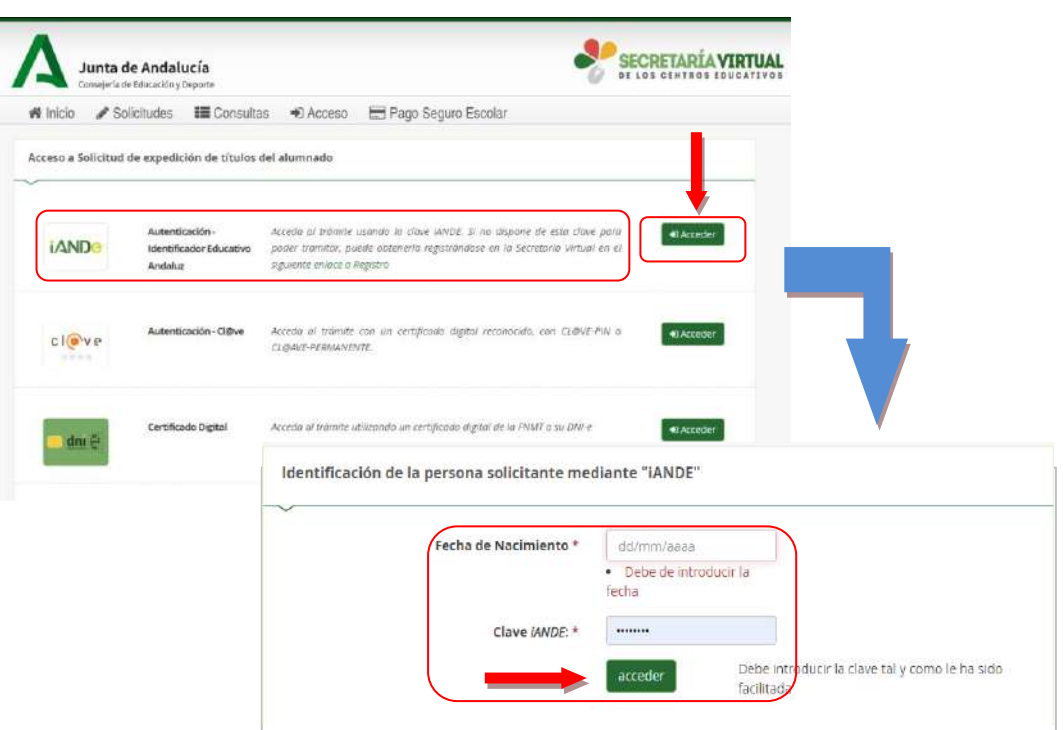

clave iANDE

3. Acabas de acceder al trámite de solicitud de título. En la esquina derecha aparece tu nombre y DNI. Pulsa Siguiente e indica quién realiza la solicitud. Pulsa Aceptar

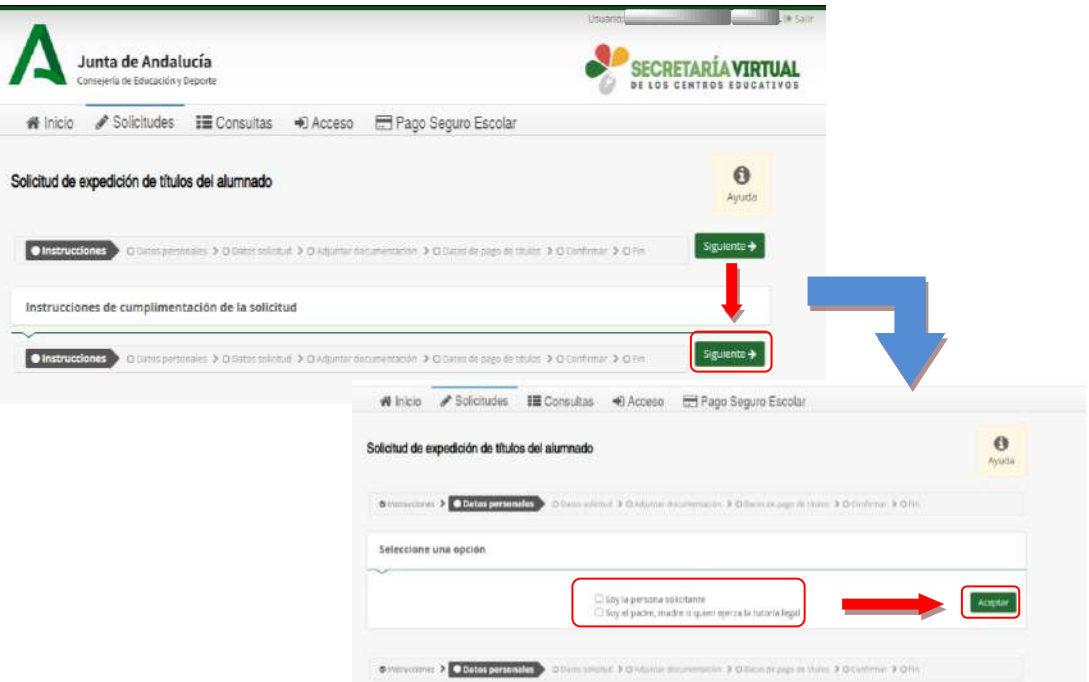

4. Rellena los datos personales que te solicitan y pulsa Siguiente.

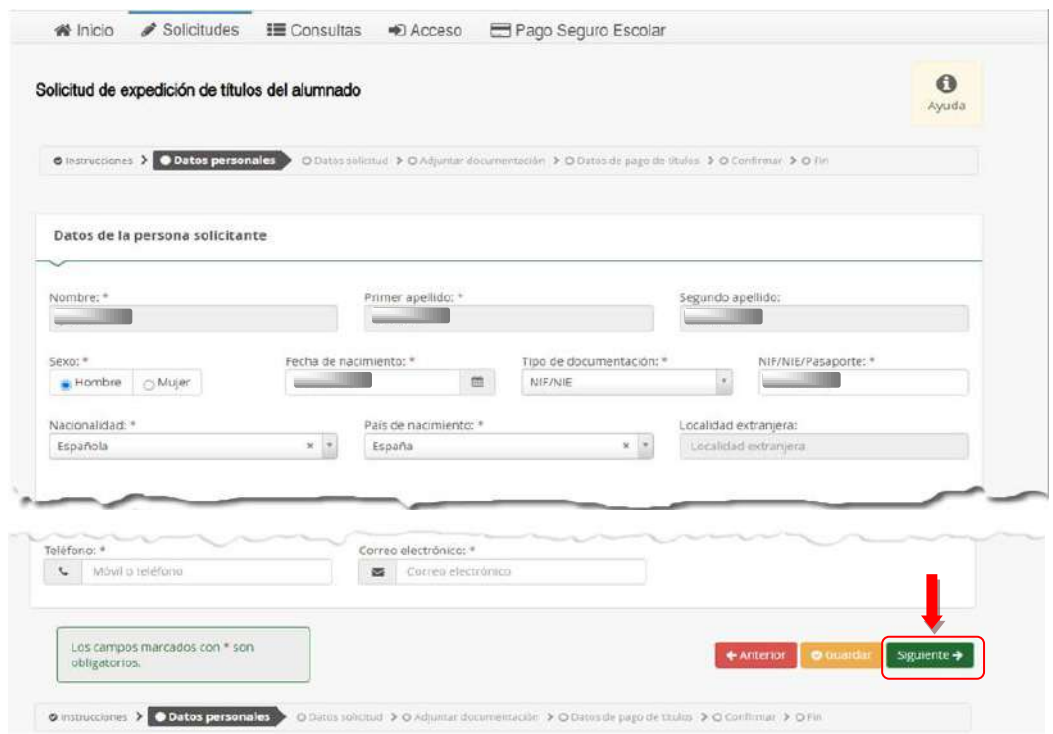

## **SOLICITUD DE EXPEDICIÓN DE TÍTULOS DEL ALUMNADO**

- 5. Pulsa en la Lupa para seleccionar el centro educativo.
- 6. Introduce un dato que identifique al centro educativo y pulsa sobre la Lupa.
- 7. Aparecerá una relación con los centros educativos que responden a la búsqueda realizada.
- 8. Pulsa con el ratón sobre el centro educativo.

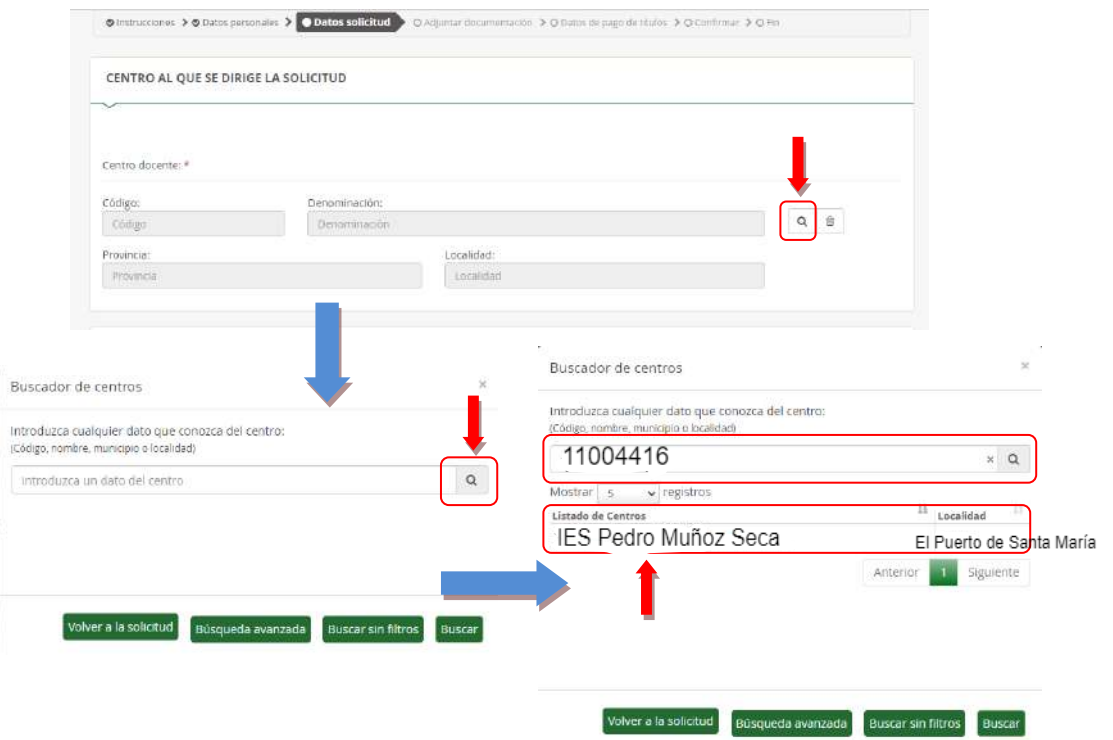

- 9. Se mostrarán los datos del centro educativo seleccionado y las titulaciones que has obtenido en dicho centro.
- 10. Marca la titulación que solicitas.
- 11. Y selecciona, si te corresponde, la reducción o exención de tasas de expedición.

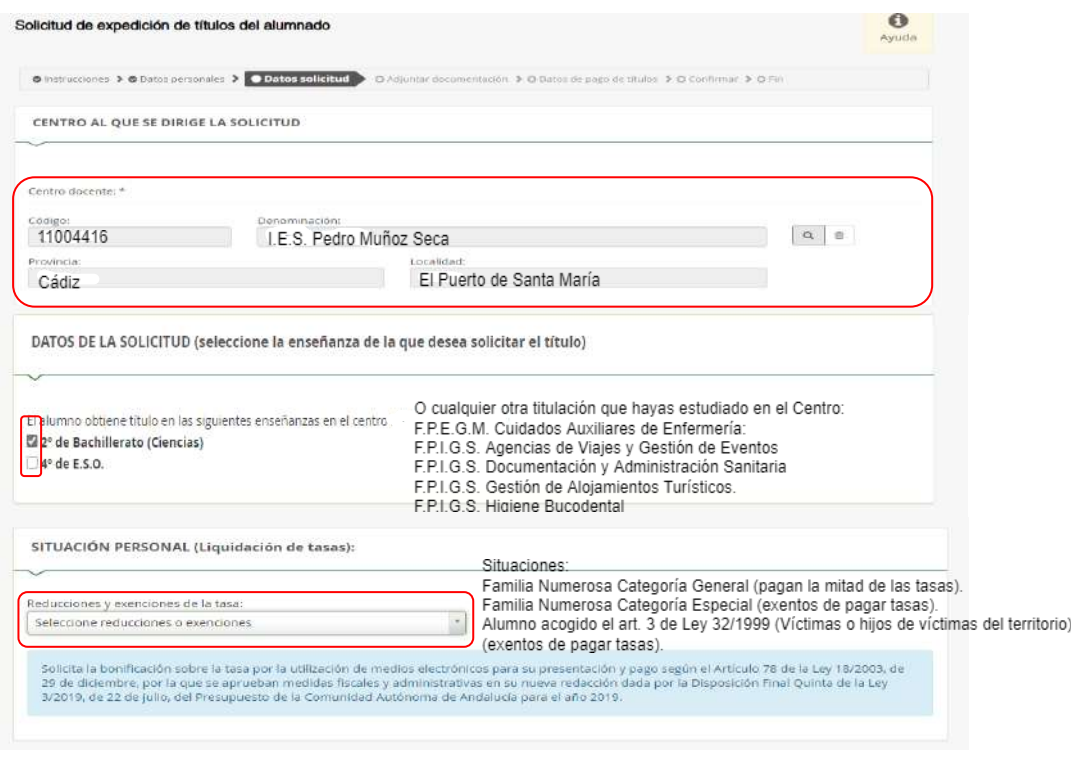

12. Te solicitan el consentimiento para verificar tu identidad y la condición de familia numeras. En caso de NO CONSENTIR, deberás aportar la documentación en el siguiente apartado. Pulsa Siguiente para continuar.

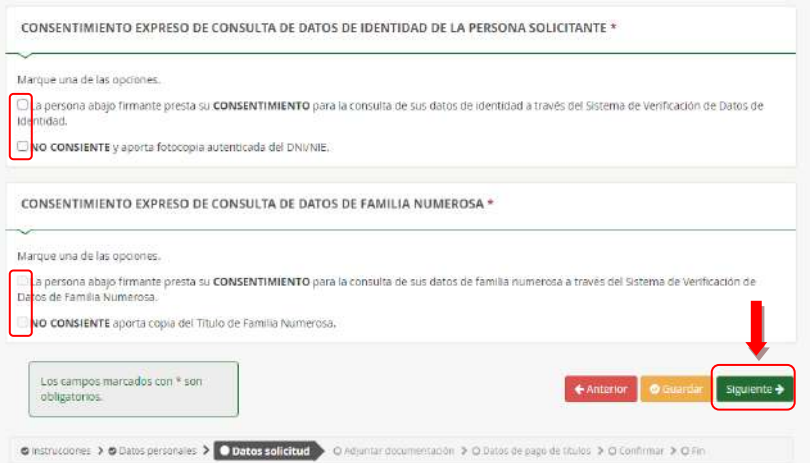

13. Deberás adjuntar la documentación en función de lo marcado en la pantalla anterior. Los documentos subidos, deben estar en formato PDF. Pulsa Siguiente

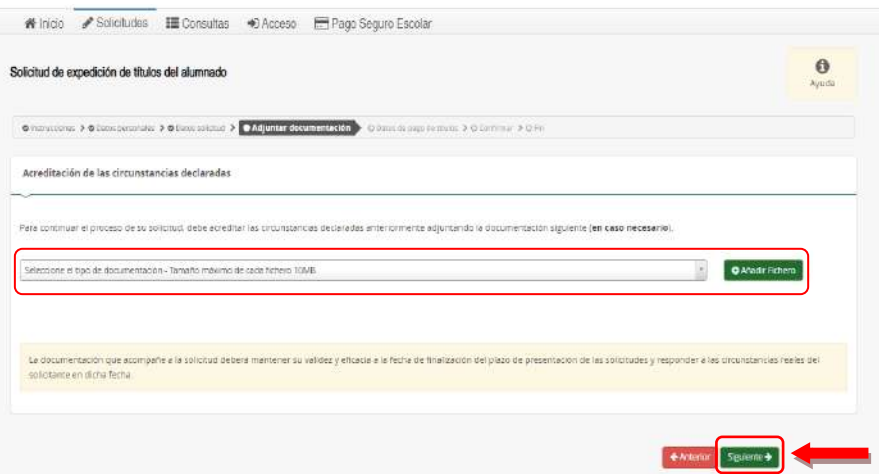

14. Esta pantalla te informa del importe de las tasas que debes abonar, así como del descuento que se aplica por pago telemático. Pulsa en Iniciar pago simplificado. (Ten a mano la tarjeta bancaria)

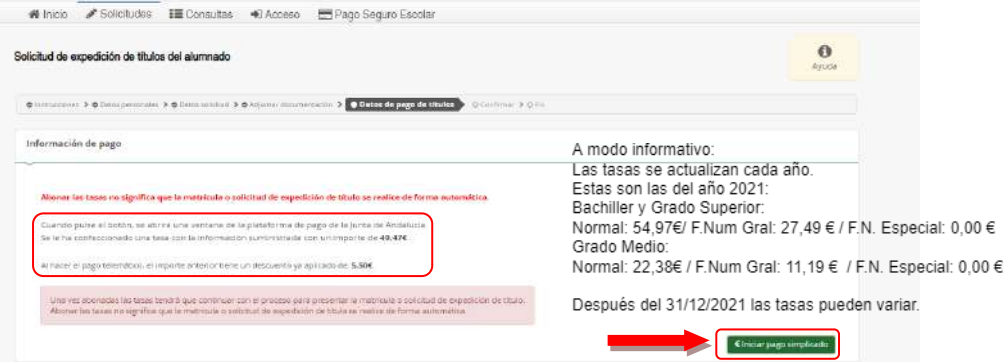

15. Se inicia el pago con tarjeta bancaría. Rellena los campos y pulse en Aceptar. Te informan que el pago se ha realizado y que debes continuar con el proceso. Pulsa en Siguiente.

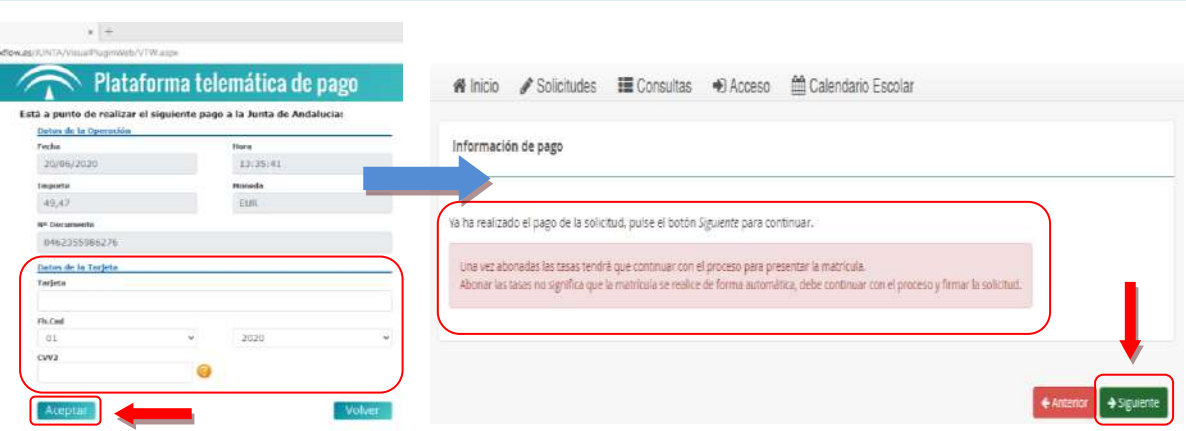

16. Revisa el borrador y pulsa en Firmar y presentar la solicitud. Debes introducir el número de móvil donde recibirás un SMS con un código. Pulsa Aceptar.

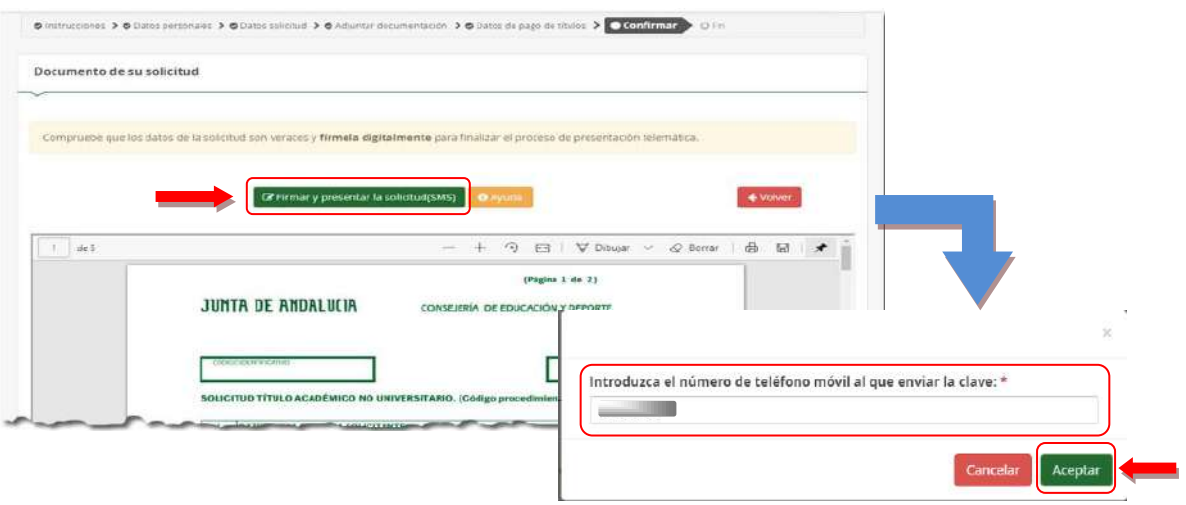

17. Introduce el código recibido, pulsa Firmar y la solicitud quedará presentada. Guarda una copia de tu solicitud en PDF, pulsa en Descarga de la solicitud.

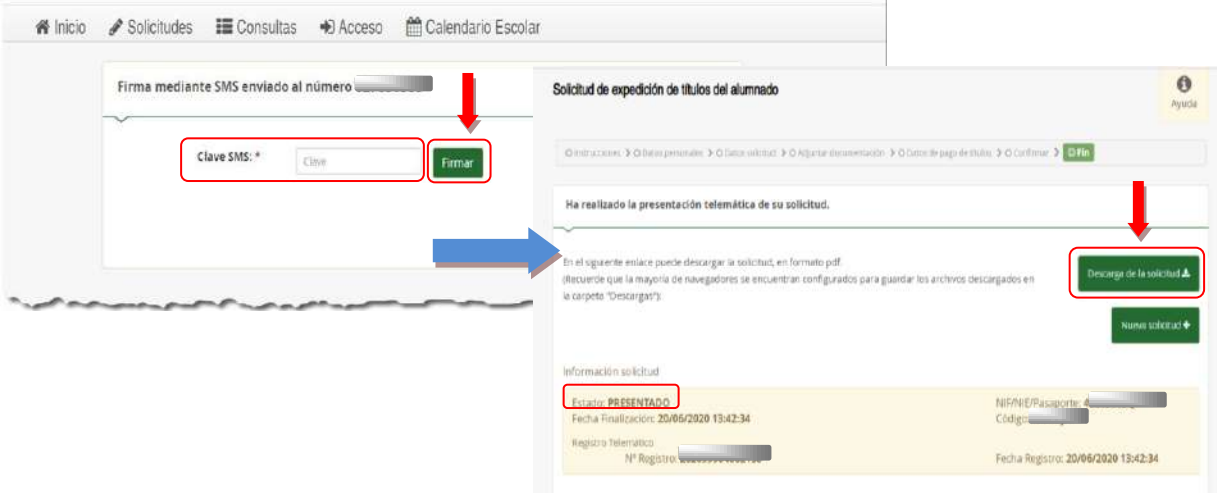